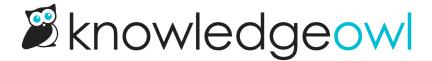

## Access to the header via Custom Head

Last Modified on 08/21/2024 3:14 pm EDT

If you're looking to add any integrations to your knowledge base, Custom <head> is a powerful tool to help you customize your knowledge base.

You can access it using these steps:

- 1. Go to Settings > Style.
- 2. In the Customize HTML, CSS, and JS section, select Custom <head>.
- 3. Paste in any scripts, stylesheets, font files, etc., that may need to be loaded in your knowledge base.
- 4. Be sure to Save your changes.

Here are some of the reasons you might need to use your Custom <head>:

## **Script or stylesheet references**

Some customizations require adding a script and/or a CSS stylesheet for the integration to work properly; these can be added directly into the Custom <head>. For example, adding an external syntax highlighter requires you to add both a .js script and a .css stylesheet.

If your organization already has stylesheets that you'd like to reference here, you can also load them straight into the Custom <head>.

## Third-party analytics/tracking tools

Third-party analytics tools like Google Analytics and Plausible or heat map tools like Hotjar typically require a script be added to the Custom <head>. Follow these tools' instructions on what script to add to your knowledge base and, if it needs to be added to the Custom <head>, you have the power to do that!

Refer to Analytics for more info on getting started with these types of tools.

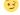

## **Favicon**

You don't need to touch the Custom <head> to add a favicon! You can add it directly using Favicon option in the left menu. Refer to Change your favicon for more detailed instructions.